# Faturamento - Venda com Incentivo Suframa

# Sumário

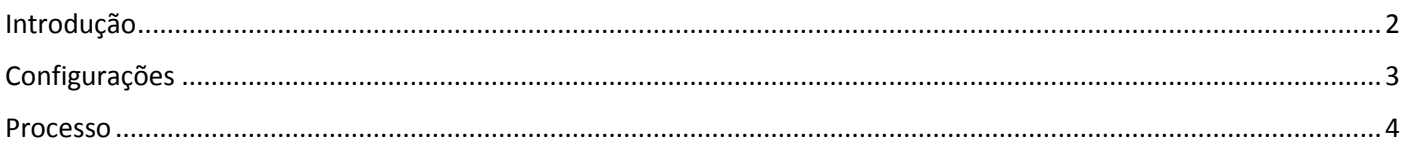

### Introdução

<span id="page-1-0"></span>Neste documento vamos entender como emitir Nota Fiscal de Venda com Incentivo Suframa.

Os requisitos Cadastrais para o correto destaque dos benefícios são:

No Parâmetro de Funcionamento a Configuração da Mensagem Suframa. Criar uma Tributação Especial caracterizada pela opção 'Inscrito Suframa' no campo Classificação, com o mapeamento de troca da CFOP principal pra CFOP específica da operação com incentivo Suframa.

No cadastro do Cliente, vincular a Tributação Especial Inscrito Suframa, informar a 'Inscrição Suframa' e definir os benefícios que o destinatário tem direito.

Na configuração da CST da operação, indicar o motivo da desoneração.

No cadastro da Transação, marcar a opção 'Permite Desconto Suframa'.

#### Venda com Incentivo Suframa

- · Parâmetro de Funcionamento Configurar a Mensagem Suframa
- · Tributação Especial Definir o campo 'Classificação' = Inscrito Suframa Mapear troca da CFOP Principal para CFOP específica de Operação com Incentivo Suframa
- · Cliente (Destinatário) Vincular Tributação Especial Inscrito Suframa Preencher o campo 'Inscrição Suframa' Definir os Incentivos
- · CST por Transação x CFOP x NCM x Tributação Especial Configurar as corretas CSTs da Operação Definir o motivo da desoneração do ICMS = Suframa
- · Transação Marcar o campo 'Permite Desconto Suframa'

# Configurações

<span id="page-2-0"></span>Acesse o menu Utilitários > Parâmetro de Funcionamento > Configurações por empresa > Documentos Fiscais > Guia Mensagens > Campo Suframa.

Está configurado com a mensagem X, acesse o menu Cadastros > Tributação > Mensagens, para conferir o conteúdo da mensagem que está configurada.

Acesse o menu Cadastro > Tributação > Tributação Especial, localize o cadastro da Tributação Especial Suframa e confira o campo Classificação, que deve estar definido com a opção 'Inscrito Suframa'. Acesse a guia Troca de CFOP e confira o mapeamento da troca da CFOP Principal para a CFOP específica de operações com Incentivo Suframa.

Acesse o menu Cadastro > Pessoas > Cliente > na guia Dados Principais, confira o preenchimento do campo Tributação Especial. Na guia Cliente > Dados Principais confira o preenchimento do campo Inscrição Suframa e a definição dos benefícios aos quais o destinatário tem direito.

Acesse o menu Cadastro > Tributação > Tabela de CST de ICMS/IPI/PIS/COFINS x NCM ou o cadastro de Transação, localize a transação da operação, clique no botão Operações Fiscais Transação x NCM x CSTs, informe os índices da configuração, CFOP 6109, Tributação Especial Y, NCM Z. Confira a correta configuração das CSTS e a indicação do Motivo de Desoneração.

Revisadas as configurações especificas para Venda com Incentivo Suframa, podemos emitir a nota fiscal.

#### Processo

<span id="page-3-0"></span>Para nosso treinamento, vamos optar pela nota fiscal com origem na carga.

Acesse o menu Manutenções > Pedido > Emissão e inclua o pedido de Venda.

É possível visualizar o pré cálculo dos totalizadores na guia 'Previsão de Impostos'.

Incluído o pedido de venda, vincule-o à Carga.

Acesse o menu Manutenção > Carga > Cadastro da Carga.

As informações sobre 'Formação e Manutenção de Carga', bem como, 'Emissão de notas fiscais com origem na carga', podem ser obtidas em vídeos específicos.

Atribua as datas de fechamento e acesse o menu Formulários >> Nota Fiscal >> Emissão Selecione a opção Carga Informe o número da carga Clique no botão Pesquisar

Selecione os registros e clique no botão Previsão para Visualizar o DANFE, recurso opcional do processo.

No DANFE, observe que somente os valores referente aos benefícios de PIS e COFINS foram destacados no campo 'Desconto', isto porque o ICMS desonerado vai em campo próprio no XML, que é demonstrado no campo 'Informações Adicionais', conforme instrução da Nota Técnica da NFe.

Observe no campo 'Informações Adicionais' a mensagem que indica o valor de desconto referente à cada benefício: ICMS, PIS e COFINS.

Clique no Botão 'Salvar e Validar' para gerar o XML

Selecione o registro e clique no botão Transmitir pra concluir o processo e imprimir o DANFE.

Emitidas as notas fiscais, acesse o menu Integração > Suframa para gerar o arquivo de exportação de dados para o WS SINAL.

Estabeleça o filtro de 'Data', indique o 'Tipo de Documento' e selecione a opção agrupar, que tem a função de gerar um único lote por cliente, agrupando todas as notas fiscais que foram emitidas para o mesmo destinatário.

Selecione os registros e clique no botão Gerar para gerar o arquivo de exportação de dados para o WS SINAL.